# **USER MANUAL**

# **7" Touch Screen Video Door Phone**

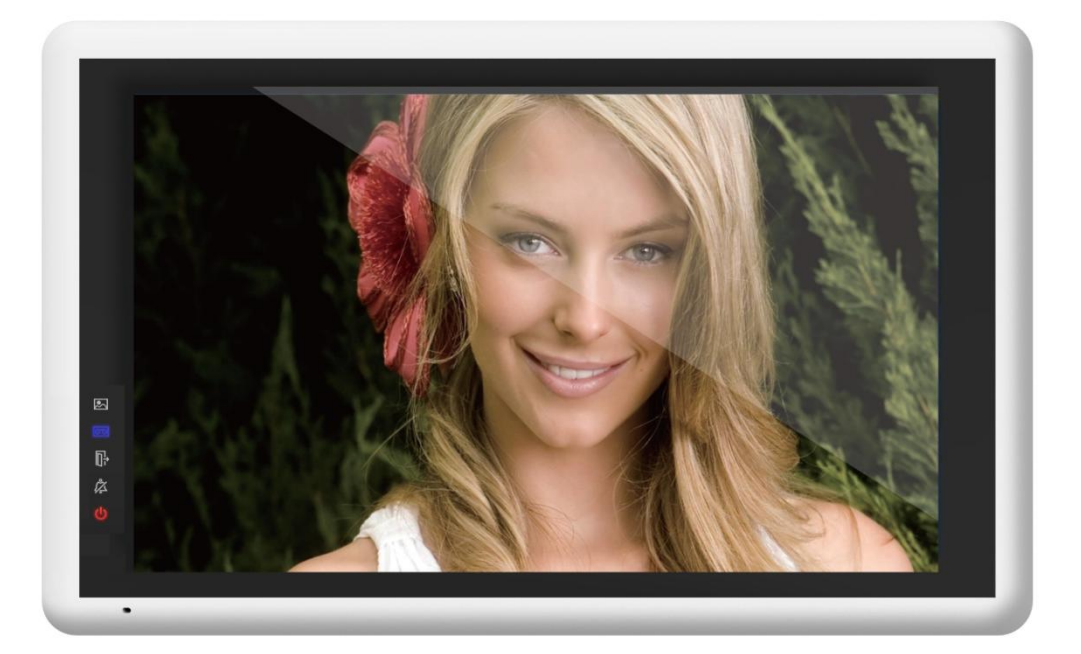

# **Table of Contents**

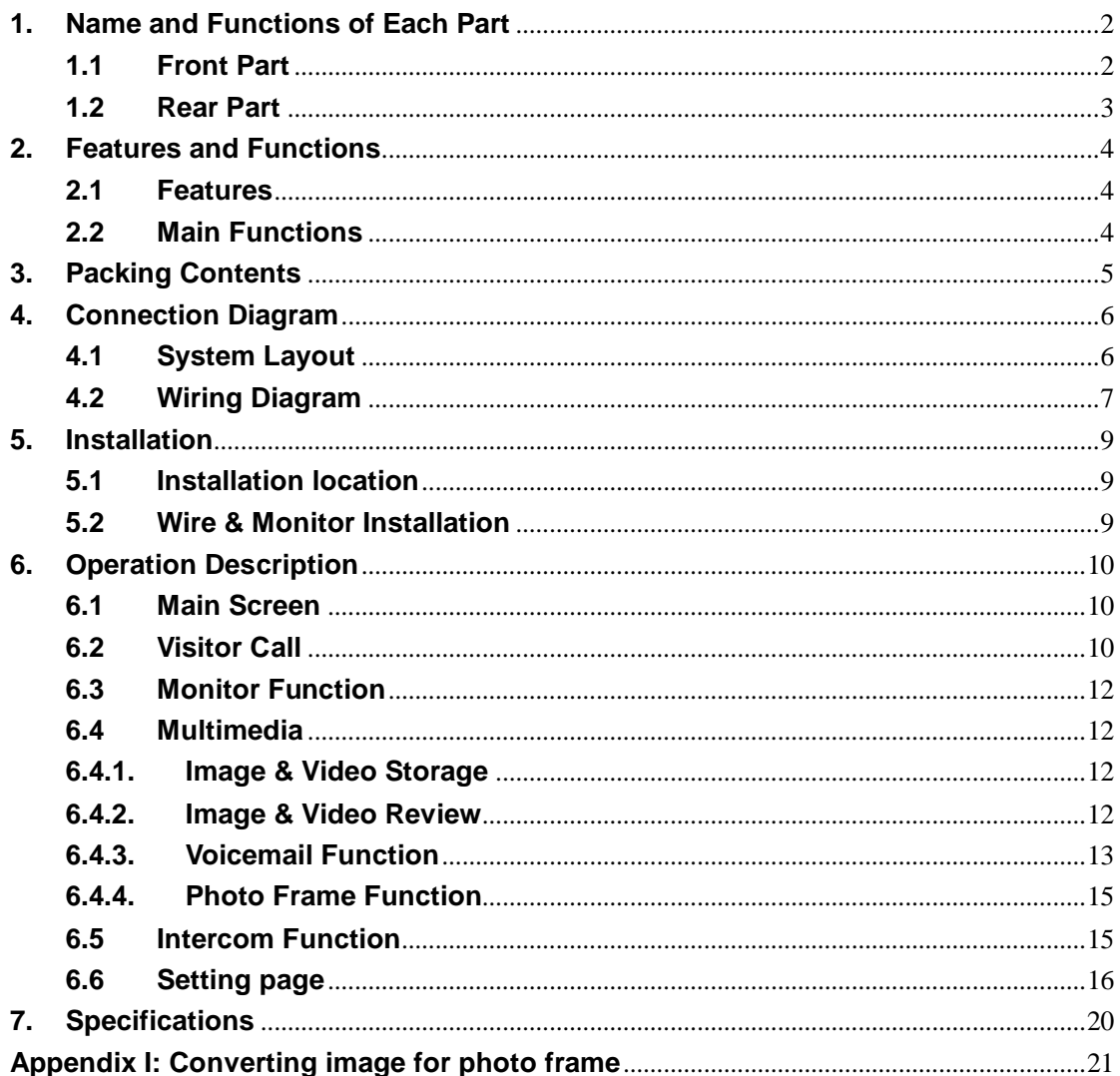

# **WARNING AND CAUTION**

Please make sure to follow the instructions to prevent any danger or property losses

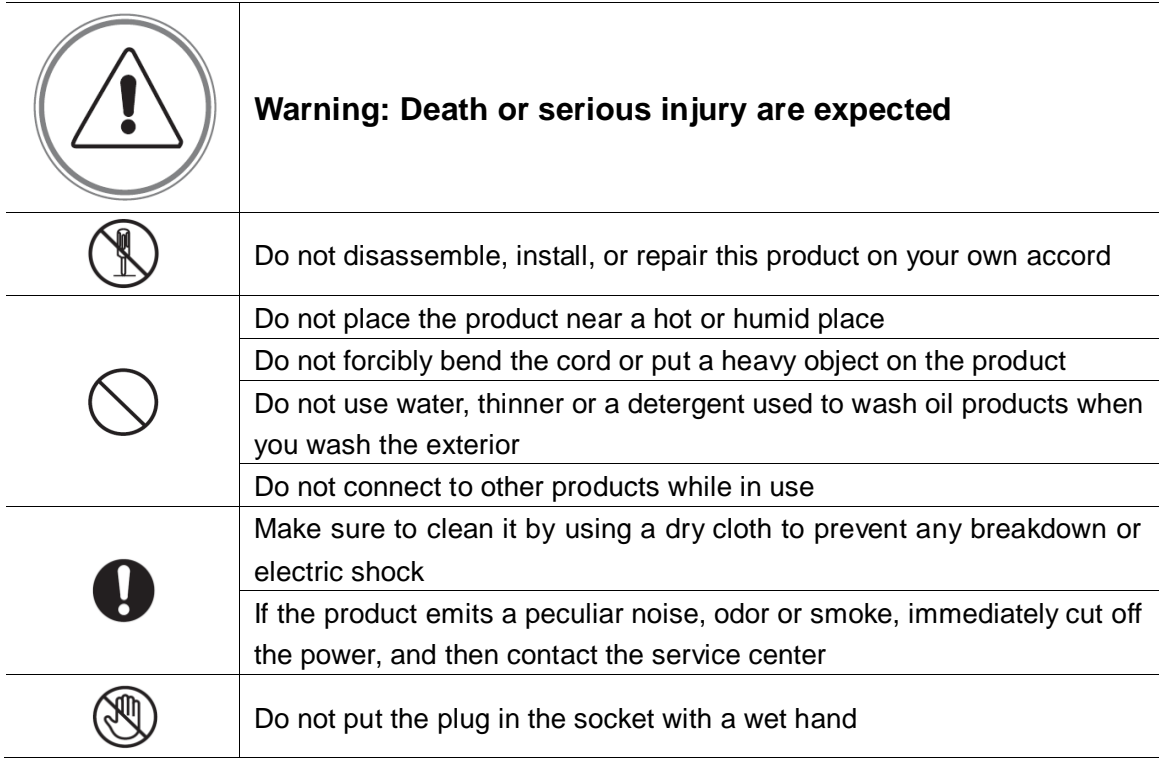

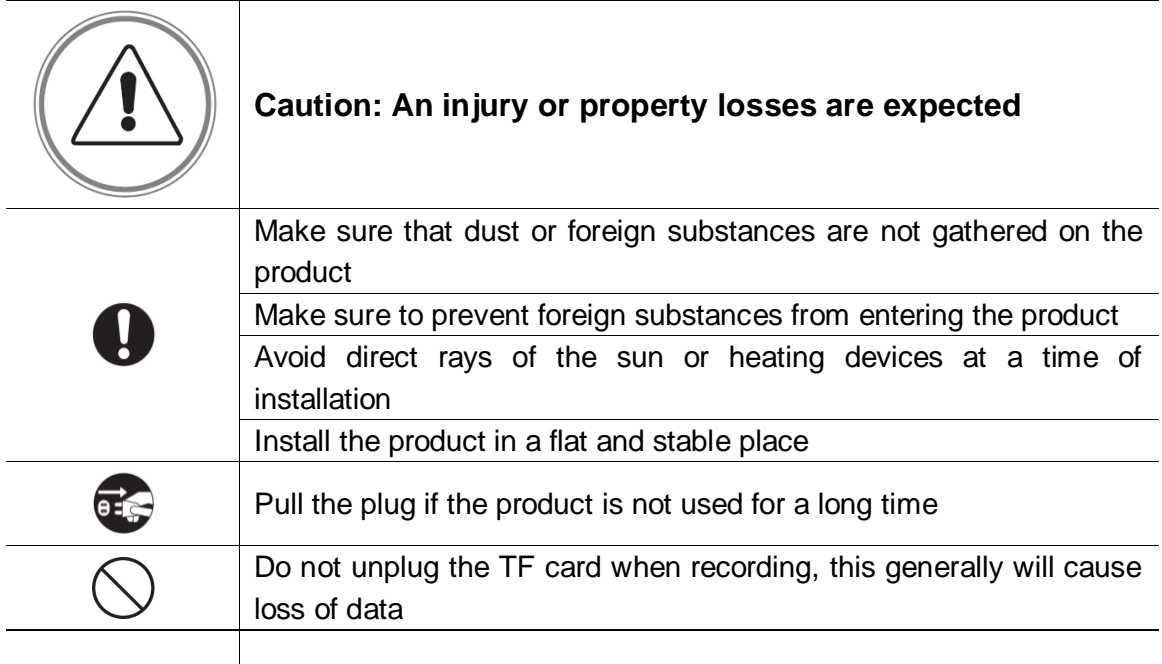

# <span id="page-3-0"></span>**1. Name and Functions of Each Part**

### <span id="page-3-1"></span>**1.1 Front Part**

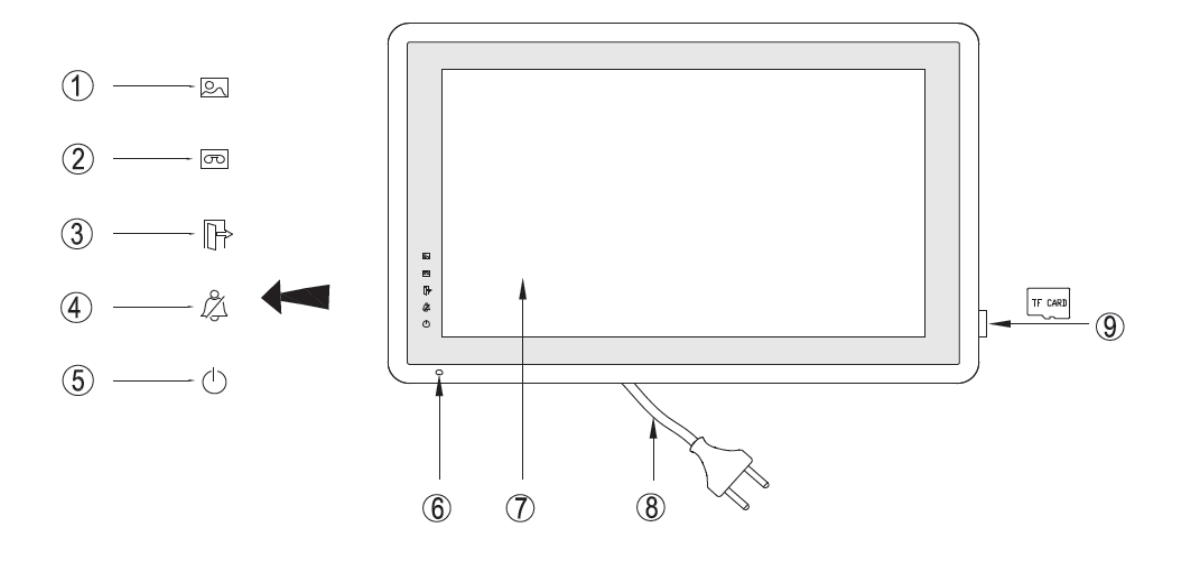

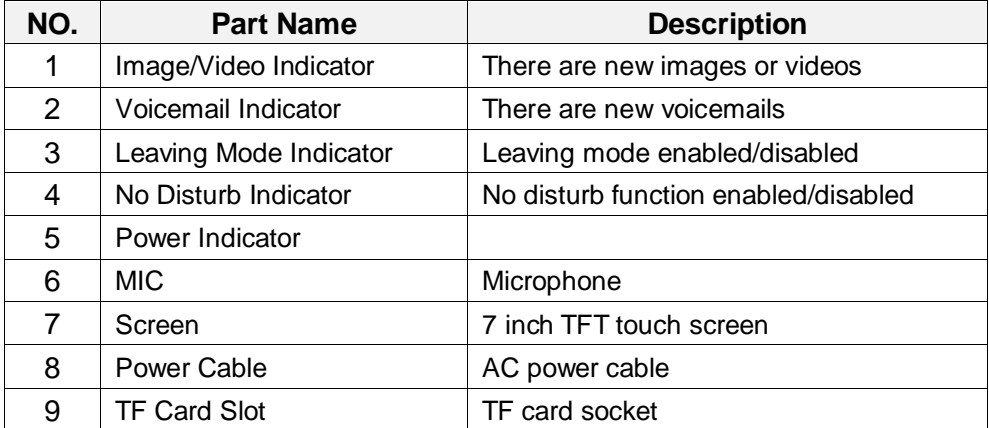

### <span id="page-4-0"></span>**1.2 Rear Part**

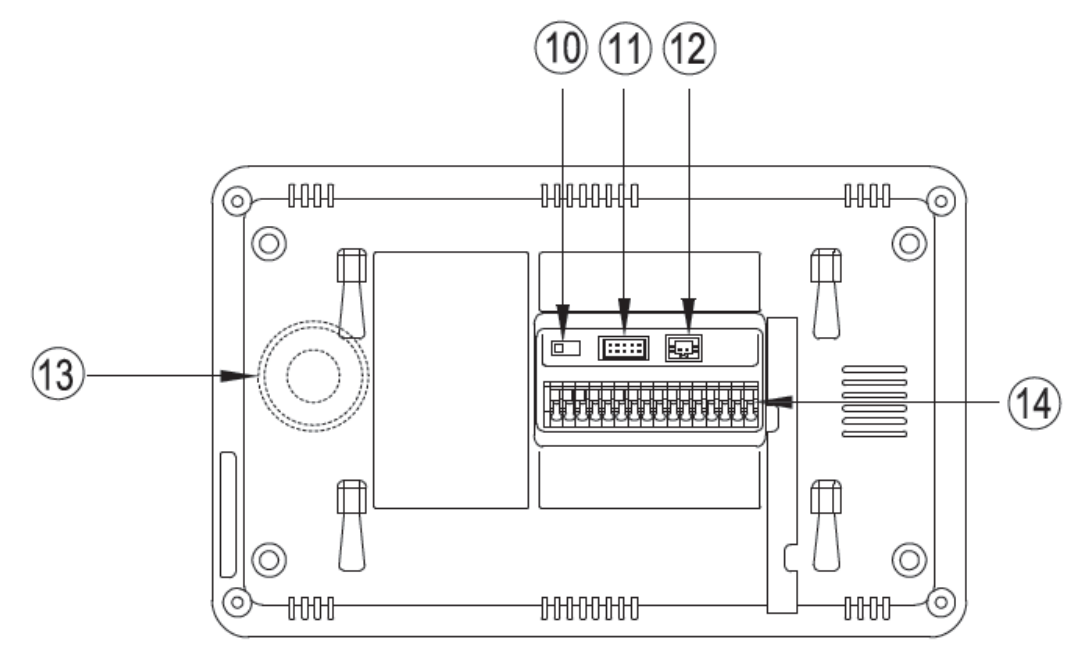

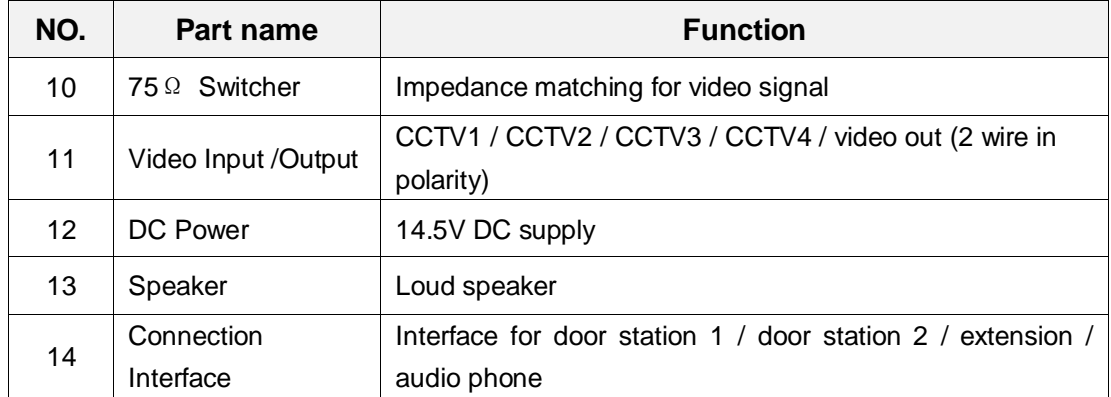

### <span id="page-5-0"></span>**2. Features and Functions**

#### <span id="page-5-1"></span>**2.1 Features**

- 7" TFT-touch screen, 800(RGB) x480 Resolution
- Apple style user interface
- Up to 2 door stations, 4 CCTV cameras, 1 master monitor + 3 sub monitors, 1 audio phone and 1 CCTV output
- Built-in flash memory: 50 pictures
- TF card: 1024 images and 128 videos
- 16 melodies for different door stations
- Support motion detection
- **Leaving voice message to family & visitors**
- **Point-to-point intercom and broadcast**
- Support digital photo frame

#### <span id="page-5-2"></span>**2.2 Main Functions**

- **Monitoring and talking with a visitor**
- Door lock release
- Support both AC and DC power input
- **Support multi-language**
- Support Do-not-disturb function
- Date and time display
- **Surface mount**

# <span id="page-6-0"></span>**3. Packing Contents**

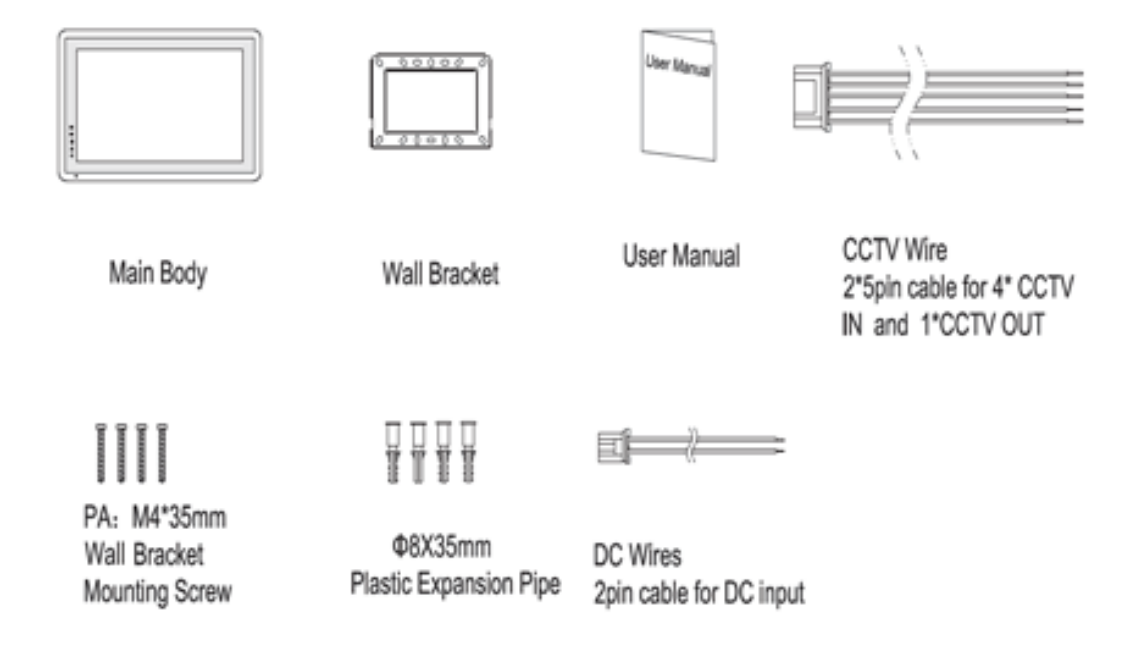

# <span id="page-7-0"></span>**4. Connection Diagram**

#### <span id="page-7-1"></span>**4.1 System Layout**

There are two CCTV connection modes.

#### **CCTV connection mode 1**

Each monitor can connect to different CCTV, and can only monitor the directly connected CCTV (Extensions ≤ 3).

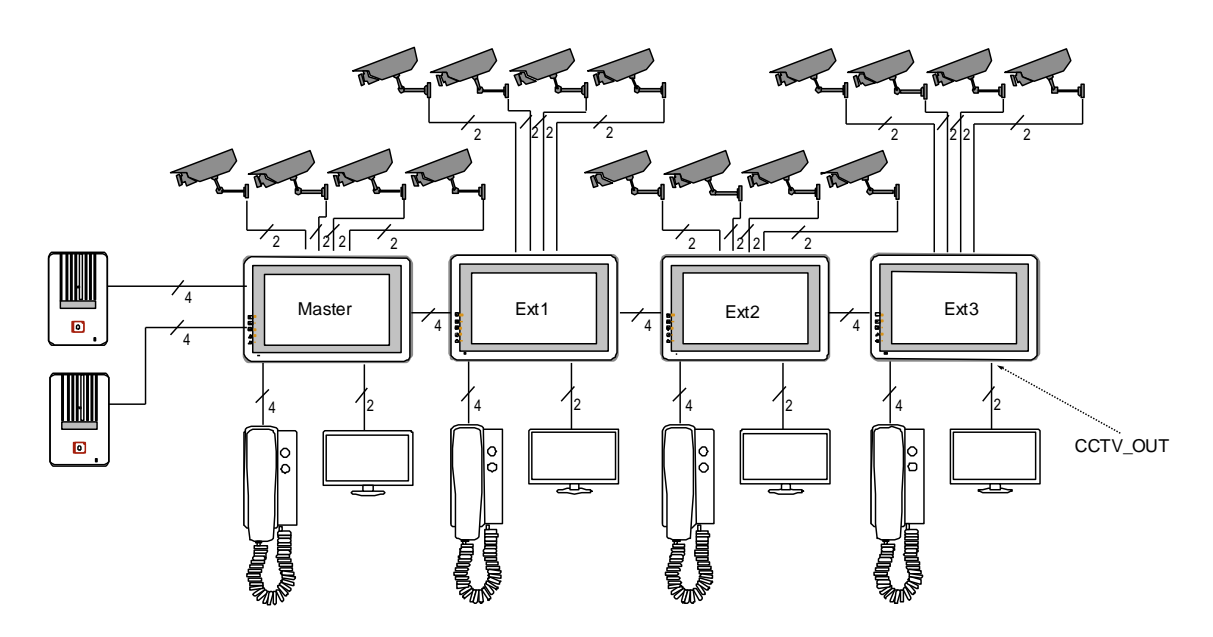

#### **CCTV connection mode 2**

Only master monitor can connect to CCTV, extensions get CCTV video from the master. The extensions monitor CCTV by sending requests to the master. Only one monitor can monitor CCTV at a time.

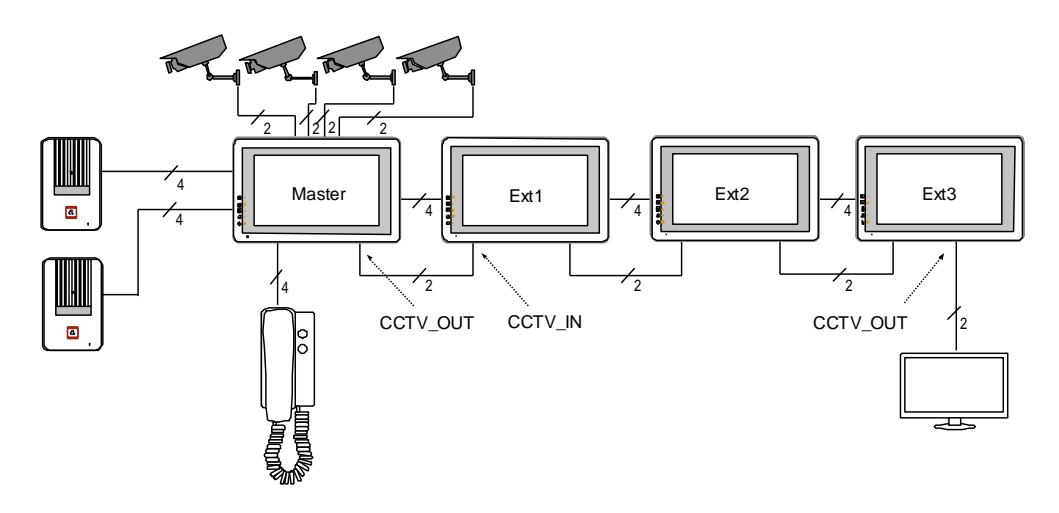

#### **4.2 Wiring Diagram**

Please be careful to wiring on polarity.

❖ Intercom wiring diagram with one monitor

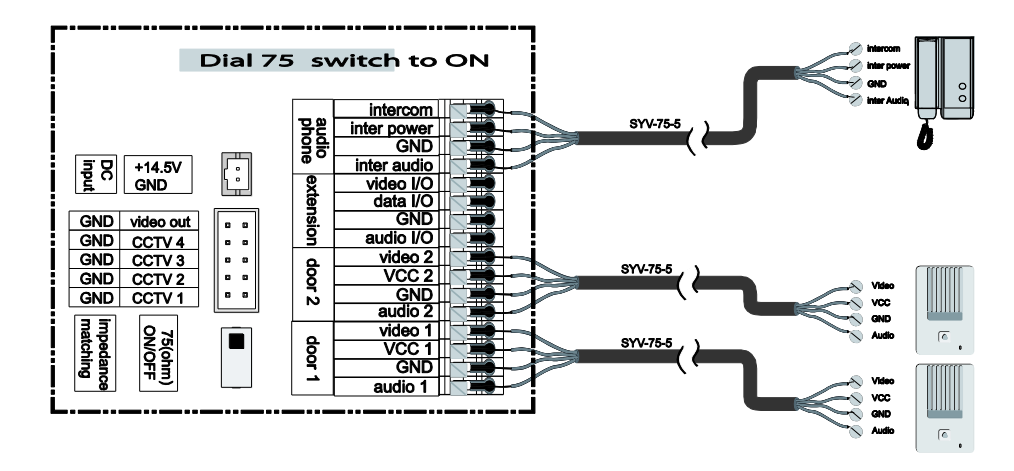

<span id="page-8-0"></span> $\triangleq$  Intercom wiring diagram with master monitor and extensions

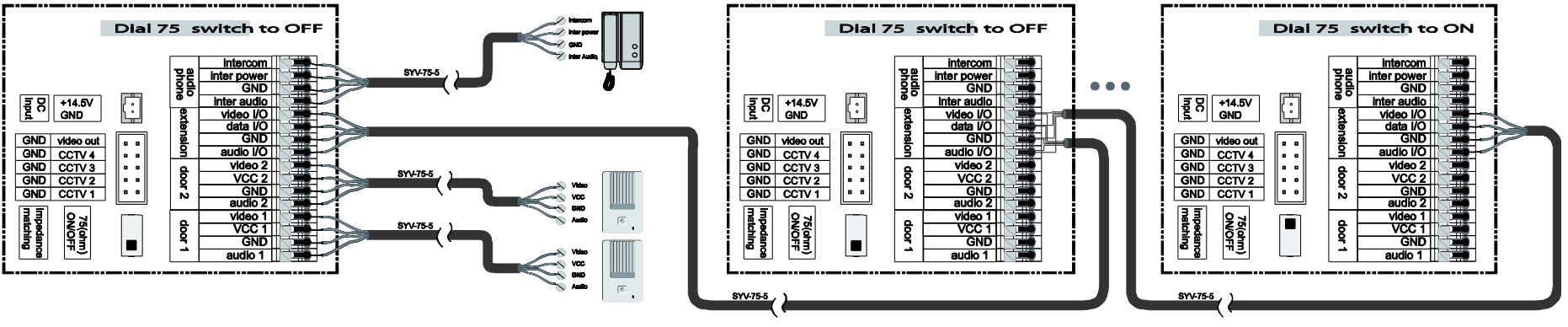

(Master monitor)

(Extension 1)

(Extension NNS3)

#### ❖ CCTV connection mode 1

Each monitor can connect to different CCTV, can and can only monitor the connected CCTV.

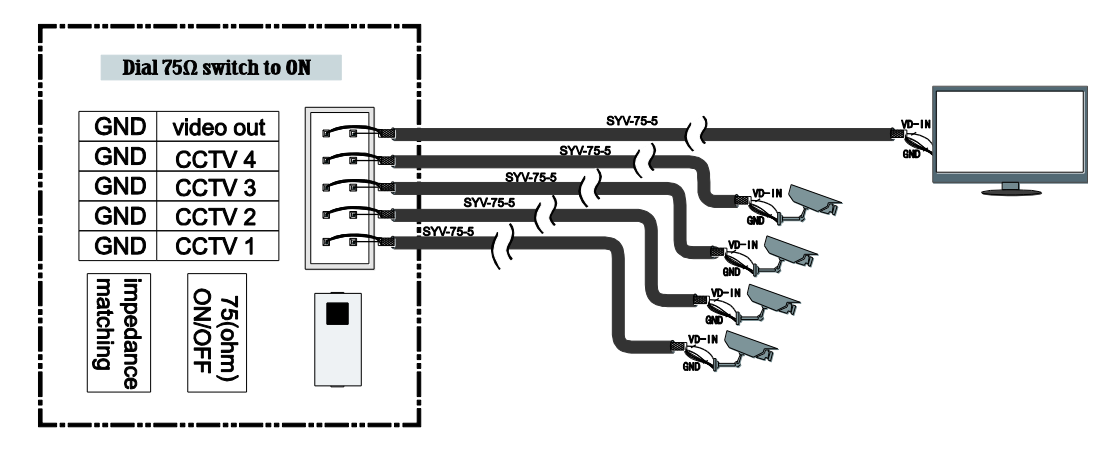

CCTV connection mode 2

Only the master can connect to CCTV, extensions get CCTV video from the master. The extensions monitor CCTV by sending requests to the master. Only one monitor can monitor CCTV at a time.

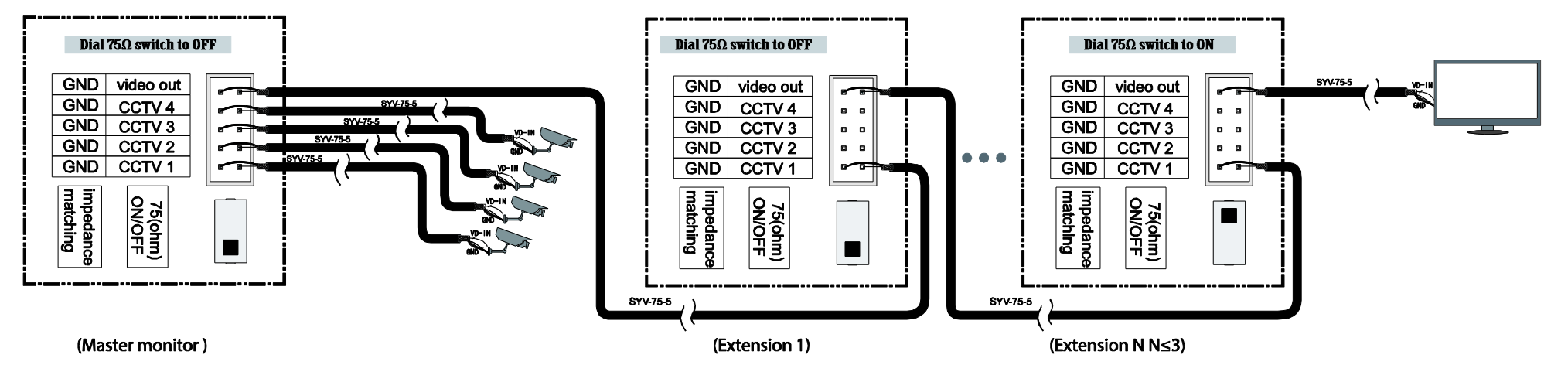

# <span id="page-10-0"></span>**5. Installation**

### <span id="page-10-1"></span>**5.1 Installation location**

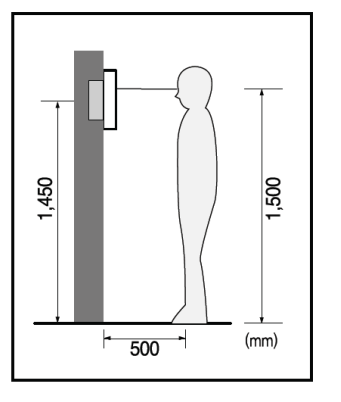

#### **Monitor installation location**

Standard monitor installation height is about 1,500mm where screen center is at eye level; in this case, wall-hanging metal center is 1,450mm above ground level.

### <span id="page-10-2"></span>**5.2 Wire & Monitor Installation**

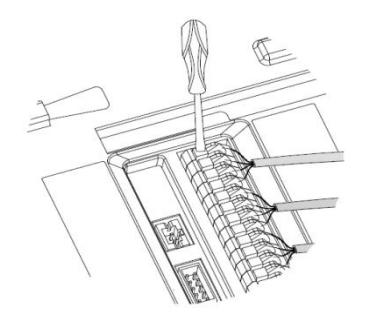

- 1) Push down the button with screwdriver
- 2) Put the wire into the hole from the bottom
- 3) Release the screwdriver
- 4) Check the fastness of the wire

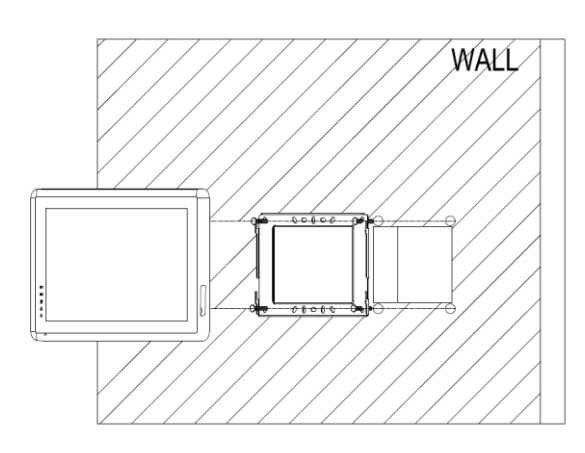

- 5) Remove wall-hanger bracket behind monitor
- 6) Install wall-hanger bracket
- 7) Connect wires to back terminal of monitor, referring to connection diagram
- 8) Hang monitor on wall-hanging, and fix monitor on wall- hanger bracket
- 9) Plug monitor's power plug into power socket

# <span id="page-11-0"></span>**6. Operation Description**

#### <span id="page-11-1"></span>**6.1 Main Screen**

It will show corresponding functions when pressing each icon on main screen.

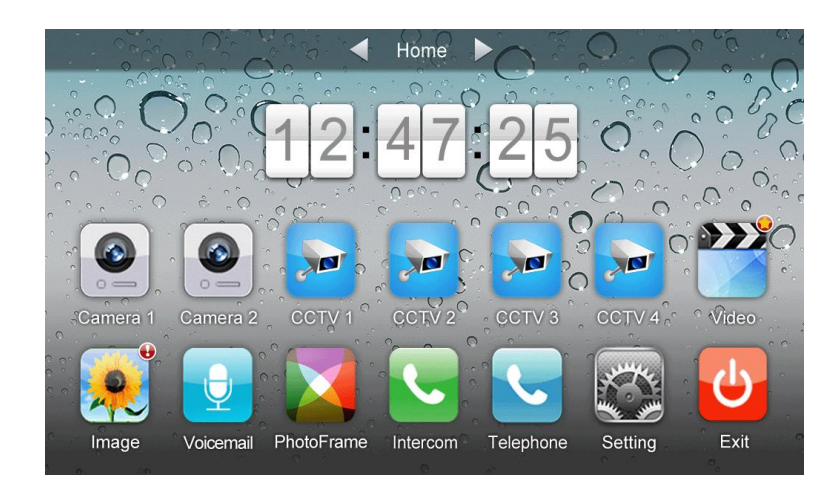

#### **Icon Definition:**

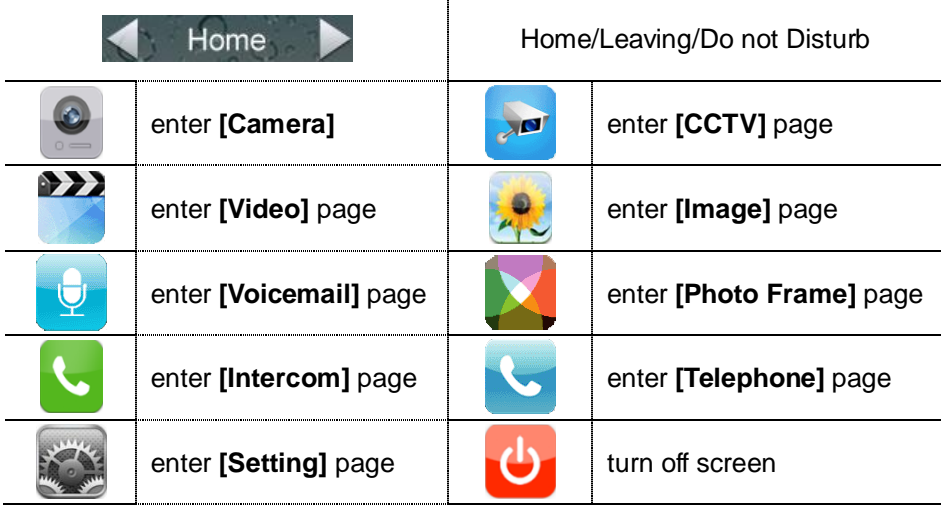

In **[Leaving]** mode, when door station calls in, the monitor will play the voicemail to visitor, if the voice message is recorded and been set. In **[Do not Disturb]** mode, when door station calls in, the monitor will be mute.

#### **Remarks:**

- $\blacklozenge$  To set the voicemail, please see 6.6
- ◆ Telephone function is unavailable in this model.

#### <span id="page-11-2"></span>**6.2 Visitor Call**

When door station calls in, the visitor's image will be shown on the monitor screen (on-screen duration 90 seconds).

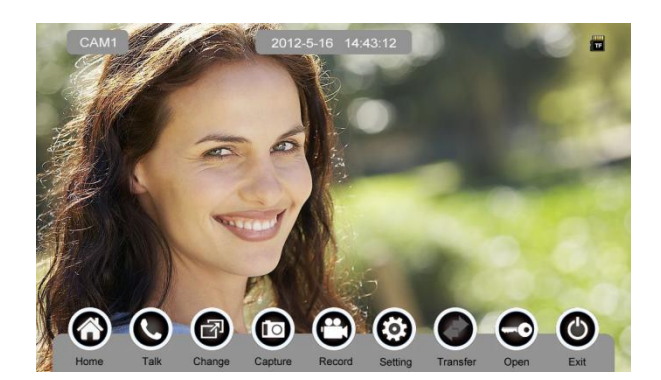

#### **Icon Definition:**

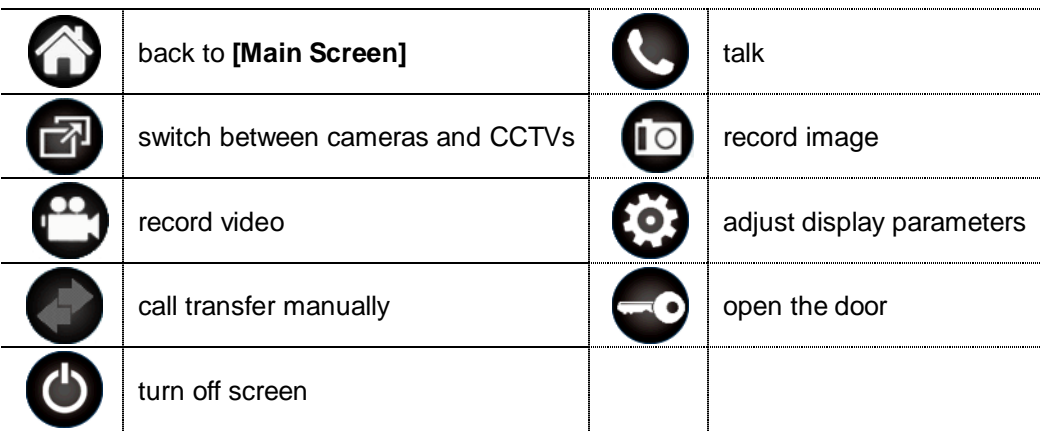

When a door station calls in, press **[Talk]** to start to talk; press **[Talk]** again to terminate the talk.

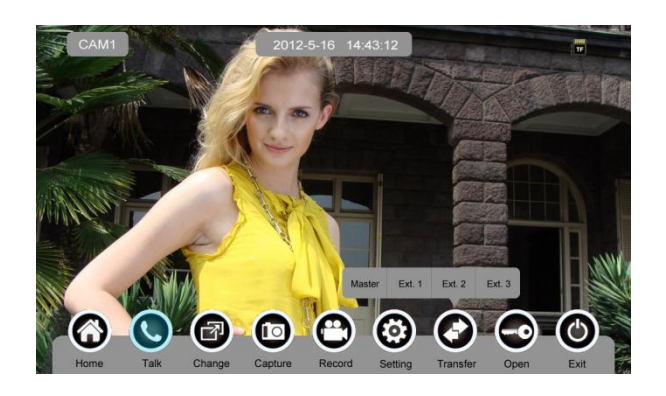

During the talk:

- press **[Change]** to switch to other door station or CCTV, and the current talk will be terminated.
- press **[Record]** to record a video clip or capture a picture from the calling door station, depending on the system setting (see 6.6).

press **[Setting]** to adjust the sound volume, brightness, color and contrast.

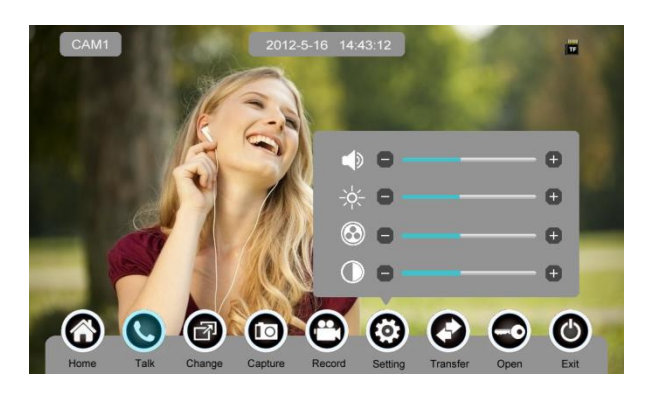

- press **[Transfer]** to transfer the current call to other extension monitors.
- press **[Open]** to release door.
- press **[Exit]** or **[Home]** to end the talk.

#### <span id="page-13-0"></span>**6.3 Monitor Function**

When you press the **[Camera1]**/**[Camera2]** or **[CCTV1]**/ **[CCTV2]**/ **[CCTV3]**/ **[CCTV4]** icon on main screen, the system will enter monitor mode, and will show image from the corresponding camera/CCTV.

**Remark:** The **[Transfer]** button will be in disable status under monitor mode.

#### <span id="page-13-1"></span>**6.4 Multimedia**

#### <span id="page-13-2"></span>**6.4.1. Image & Video Storage**

If you insert TF card, monitor can record image and video, if you do not insert TF card, monitor can only record image. Maximum Capacity: TF card: 1024 images and 128 videos Built-in flash memory: 50 images When full, the newest image/video will automatically overwrite the oldest image/video.

#### <span id="page-13-3"></span>**6.4.2. Image & Video Review**

Press **[Image]** or **[Video]** on main screen, you can review the image/video. There are 6 Images/Videos in one page. The image/video with white borderlines means that the image is selected.

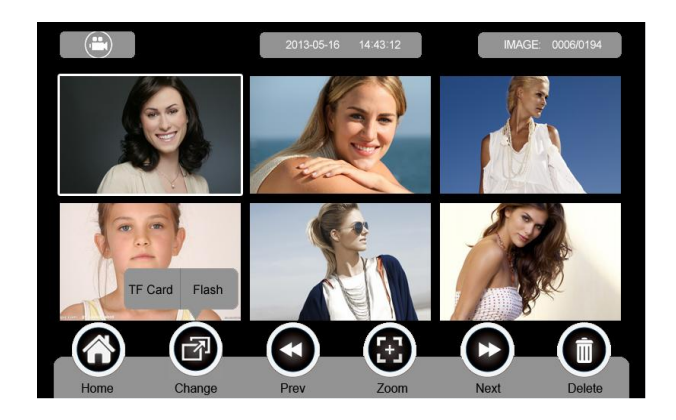

#### **Icon Definition:**

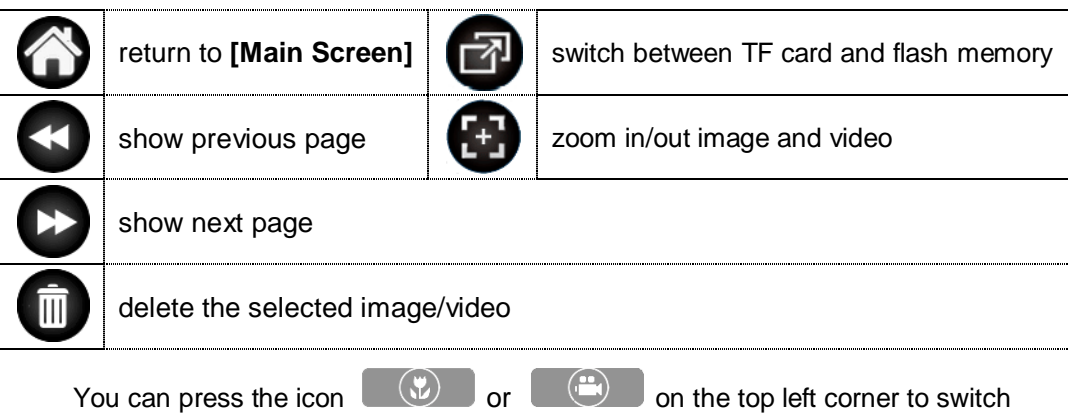

**[Image]/[Video]** review mode.

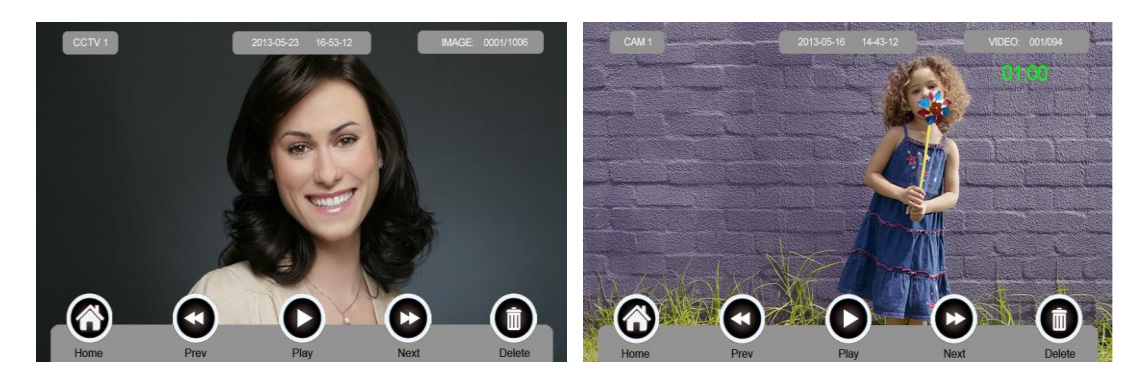

#### <span id="page-14-0"></span>**6.4.3. Voicemail Function**

#### **Voice Message Record**

Press **[Voicemail]** on main screen to record a voice message.

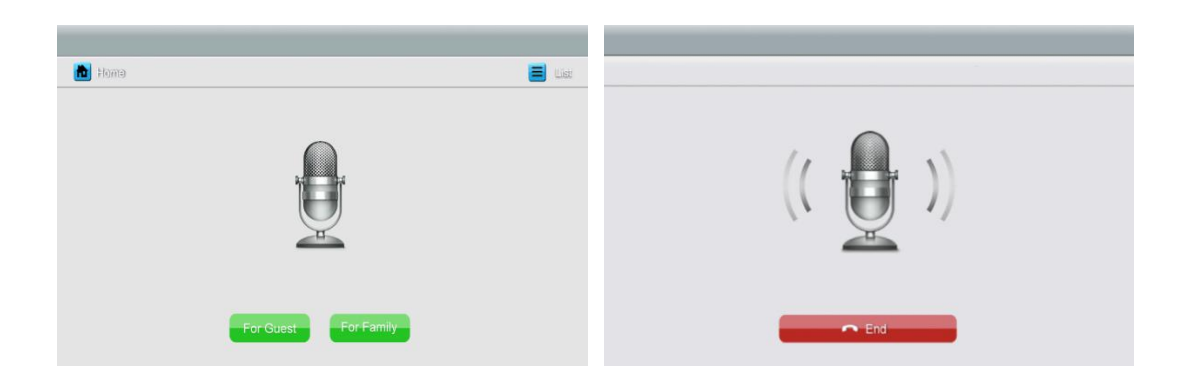

#### **Icon Definition:**

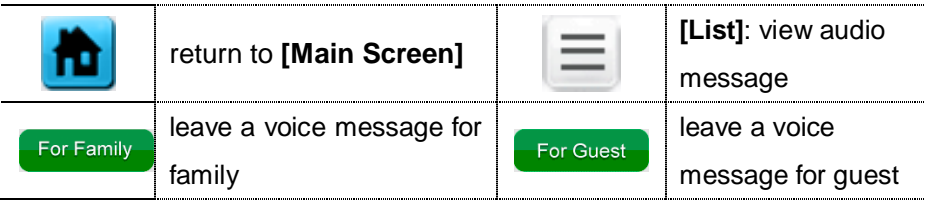

Press **[For Guest]/[For Family]**, enter the recording page to record voice message. Monitor supports up to 30s for each message.

#### **Review Audio Record**

Press  $\equiv$  [List] to review records. For Family

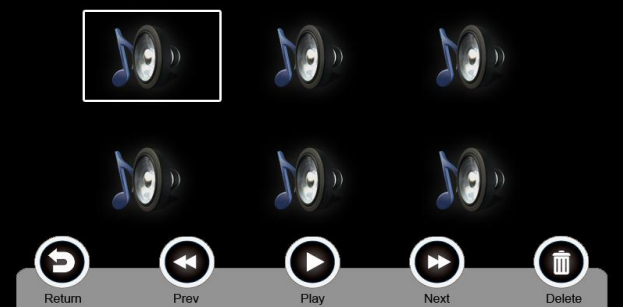

**Icon Definition:**

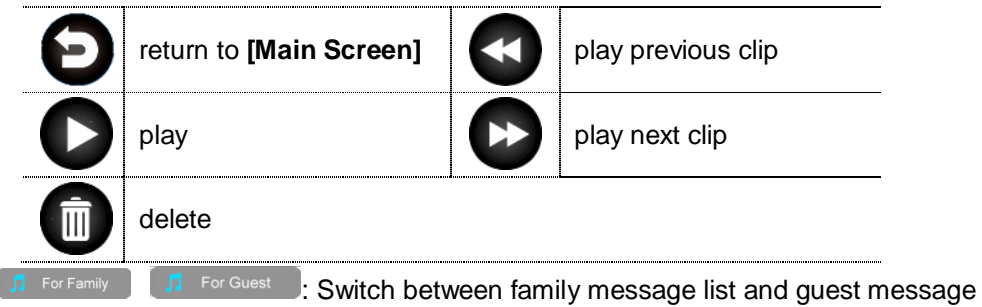

list.

**Remarks:**

- Up to 32 messages for family and 2 messages for guest. When full, the newest message will automatically overwrite the oldest message
- This function can be supported with TF card only.

#### <span id="page-16-0"></span>**6.4.4. Photo Frame Function**

Press **[Photo Frame]** on main screen, monitor will play the image one by one automatically.

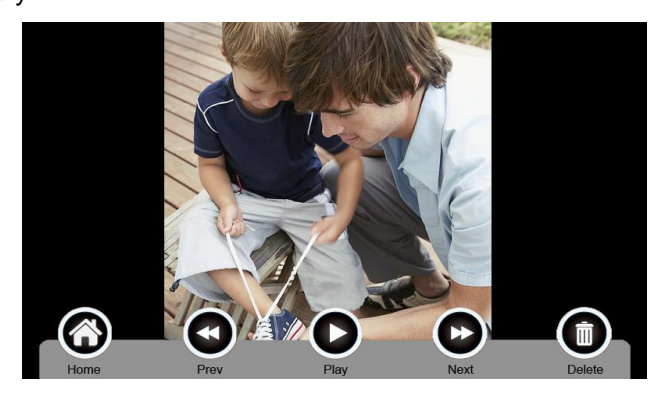

#### **Icon Definition:**

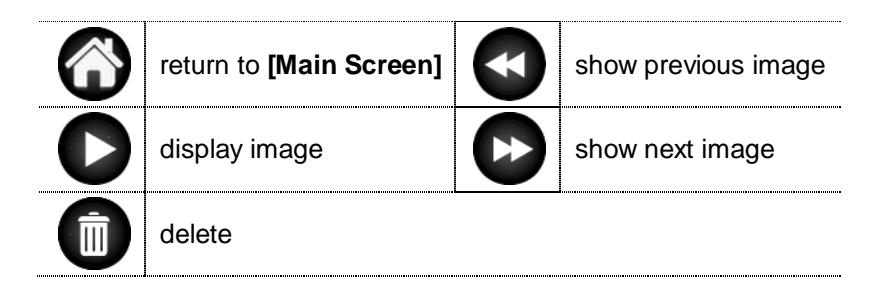

**Remark:** Only photos with specific format can be shown in the photo frame. To convert the photo, please see Appendix I.

#### <span id="page-16-1"></span>**6.5 Intercom Function**

Press the **[Intercom]** icon on main screen, choose the monitor you want to call, and then press **[Call]**, and then you can call to the corresponding monitor.

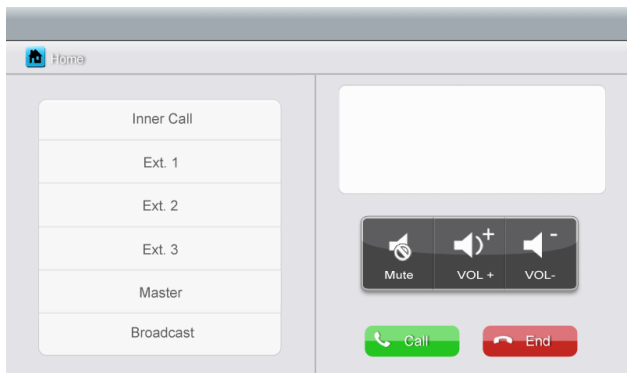

#### **Icon Definition:**

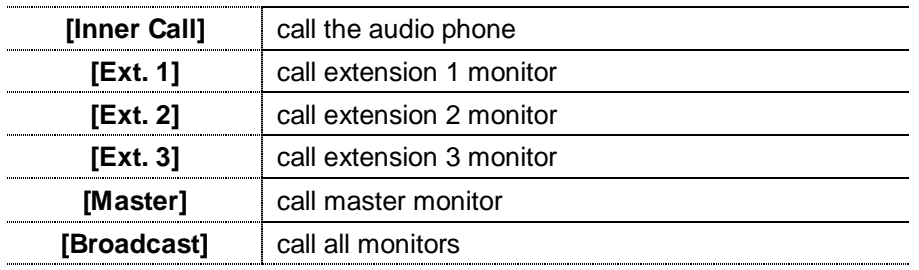

**is a set of the intercom] p**age, you can enable/disable **[Mute]** function,

and adjust the volume.

To set intercom address: please see **[Setting] [Intercom].**

#### <span id="page-17-0"></span>**6.6 Setting page**

Press **[Setting]** icon to set up system.

**Icon Definition:**

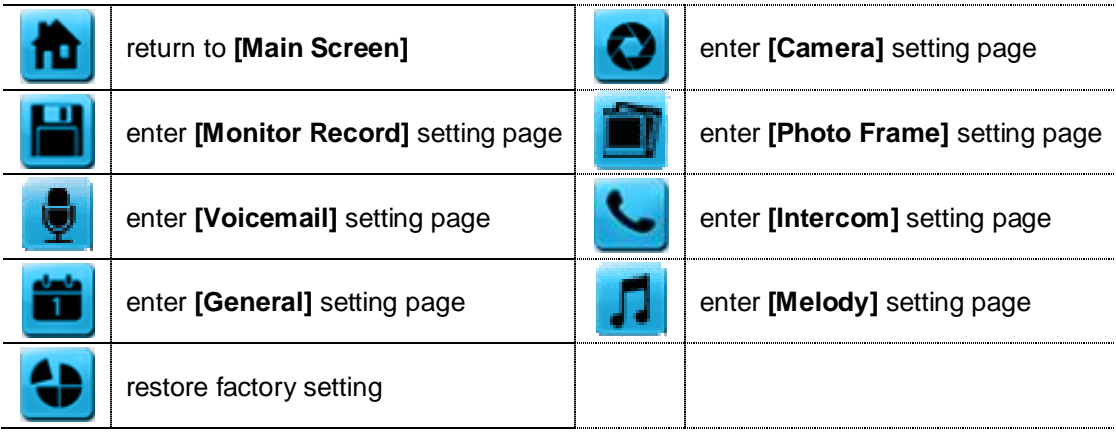

**Remarks:** The **[Photo Frame]** setting is not available in this version.

**[Camera]** setting page

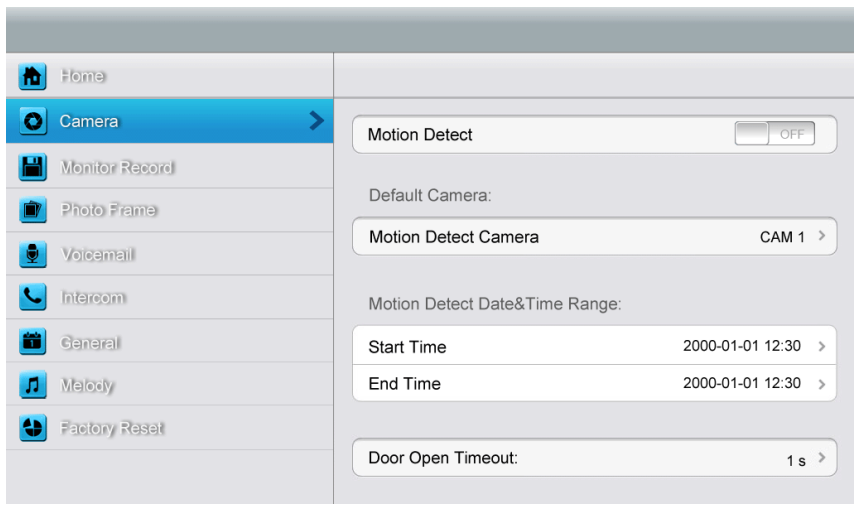

In this page, you can turn **[Motion Detect]** on or off, set camera as default for monitoring, set default camera for motion detection, set detection start & end time and set door open timeout.

- $\triangleright$  To set a default camera for motion detection, enter into drop-down option list: CAM1/CAM2/CCTV1/CCTV2/CCTV3/CCTV4 Choose one option → Press **[Return]** button.
- $\triangleright$  To set time range for motion detection, you can the start timeand the end time.
- $\triangleright$  To set door open timeout, enter into option list: 1 s/2 s/3 s/Open While Pressing Choose one option → Press **[Return]** button.

**Remark:** Once a moving object is detected, camera will automatically capture a video of 15s. When monitoring outdoor camera or CCTV, motion detection will pause until the monitoring ends.

**[Monitor Record]** setting page

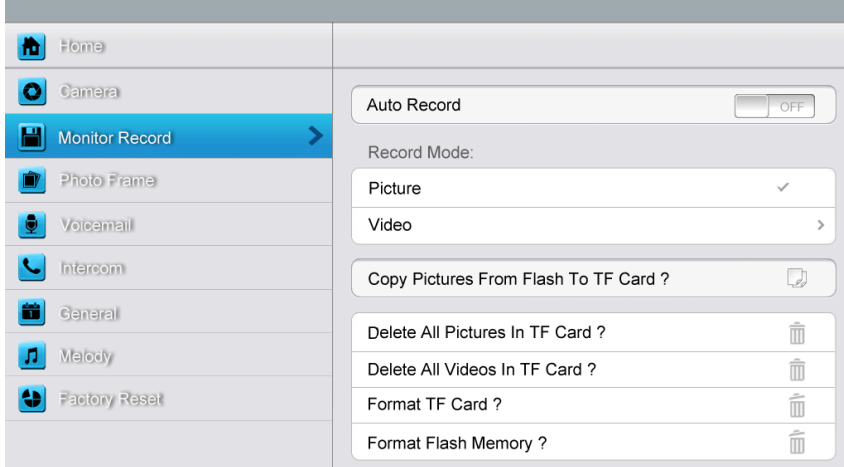

In this page, you can

- Turn **[Auto Record]** on or off. If **[Auto Record]** is on, the monitor will capture pictures or videos automatically, when outdoor station calls in.
- Select picture or video record mode. To set video recording timeout, enter into drop-down option list: 15 s / 30 s / 60 s.
- $\triangleright$  Copy/delete pictures and videos.
- $\triangleright$  Format TF card and flash memory.
- **[Voicemail]** setting page

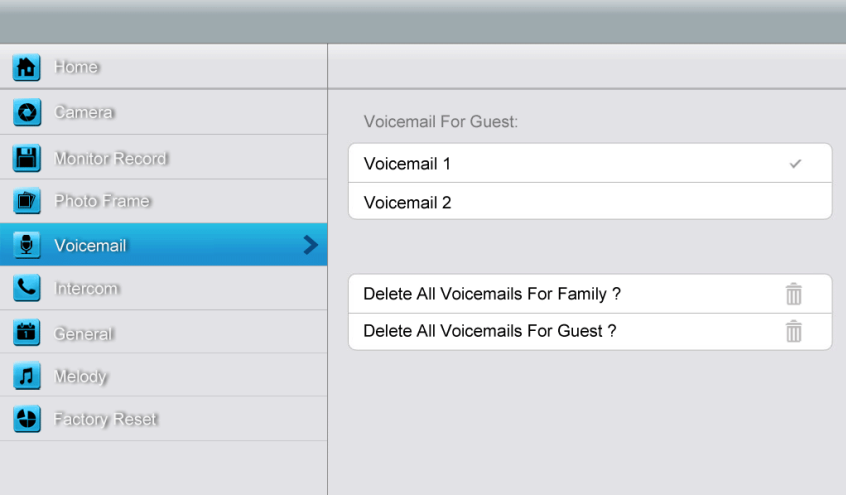

In this page, you can select one voicemail for guest as the message to play under **[Leaving]** mode.

**Remark:** The Voicemail message is stored on the TF card. This configuration will be invalid if there is no valid TF card inserted. For voice message recording, please see 6.4.3.

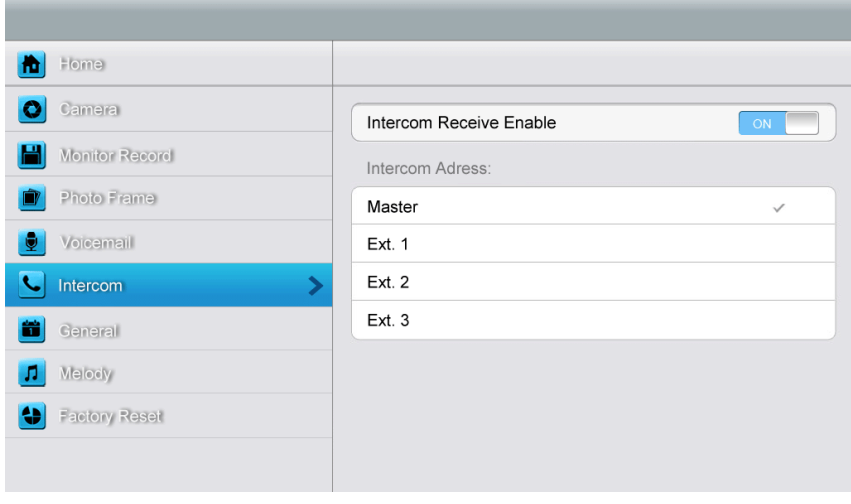

#### **[Intercom]** setting page

In this page, you can

- Turn **[Intercom Receive Enable]** on or off.
- $\triangleright$  Set up intercom address. Main monitor should be set up as "Master", sub monitors should be set up as "Ext.1","Ext.2","Ext.3" successively.

#### **[General]** setting page

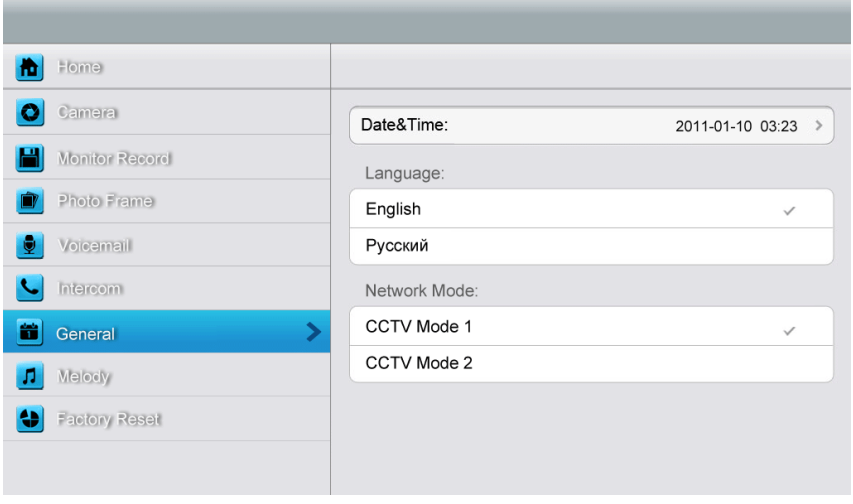

In this page, you can set up date & time; select a language and CCTV mode. Default option - CCTV mode 1.

**Remark:** The CCTV mode of every monitor should keep the same. With the CCTV mode of master monitor changing, the extensions' CCTV mode will change automatically. Note that you should set the master and extension properly.

#### **[Melody]** setting page

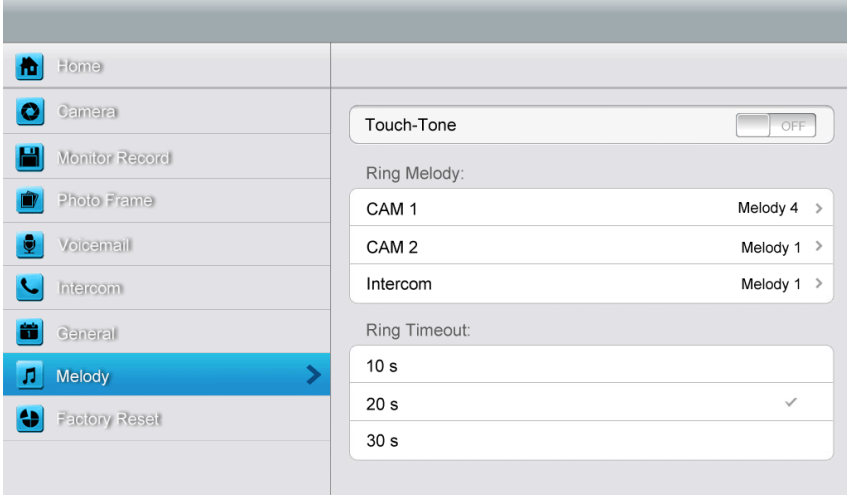

In this page you can:

Turn **[Touch Tone]** on or off.

- $\triangleright$  Select ring melody for outdoor camera 1, camera 2 and intercom.16 melodies for you to choose.
- Set ring timeout: 10 s/ 20 s/30 s.

In **[Factory Reset]** setting page you can restore system to factory settings (except date & time, intercom address).

# <span id="page-21-0"></span>**7. Specifications**

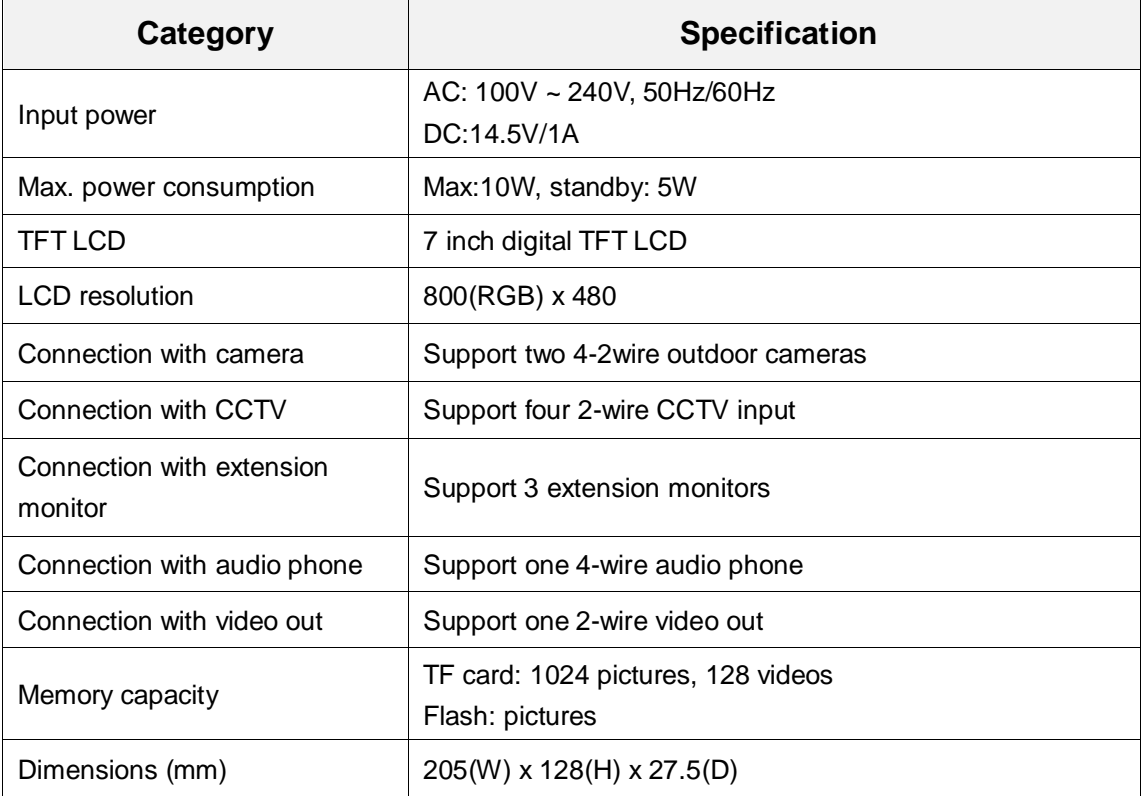

# <span id="page-22-0"></span>**Appendix I: Converting image for photo frame**

To use photo frame function, the video door phone needs specific formatted JPG image. We provide the program PhotoManager to convert the image.

1. Start the program and you will see the bellow interface.

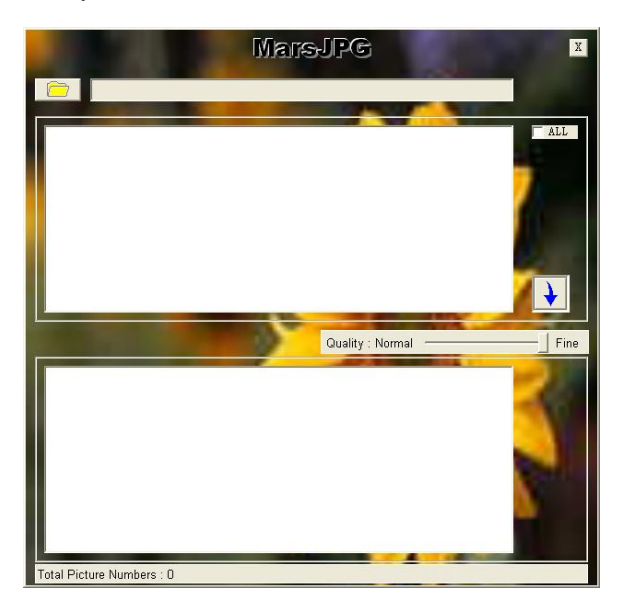

2. Click  $\Box$  on the left top corner to import a target image folder.

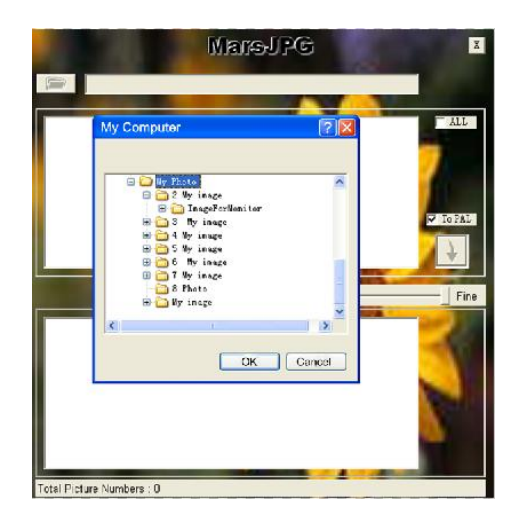

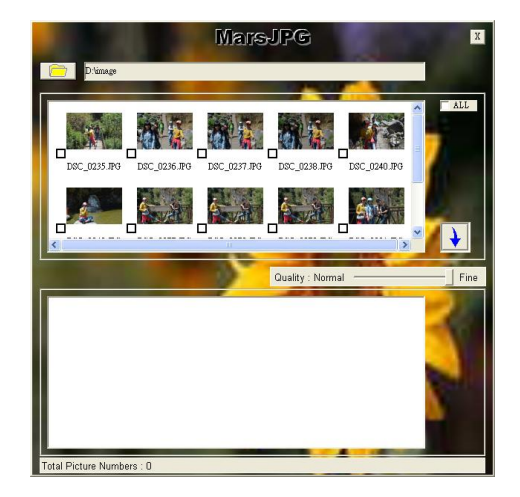

- 3. Click and select the images you want to convert (support BMP, JPG and GIF).
- 4. Click  $\overrightarrow{V}$  to convert. It will generate the "MarsJPG" folder under the source image folder.
- 5. Change the folder name to "PHOTO" and copy to the root directory of your TF card and insert the TF card to the monitor, and then you can use the photo frame function.